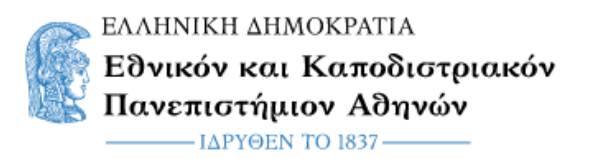

## **Οδηγίες για την δημιουργία συνεδρίας με χρήση της υπηρεσίας Skype for Business**

## **1. Σύνδεση στην υπηρεσία Microsoft Office365**

Για να δημιουργήσετε μια νέα τηλεδιάσκεψη με χρήση της υπηρεσίας **Skype for Business** απαραίτητη προϋπόθεση είναι να συνδεθείτε στην υπηρεσία Microsoft Office365 μέσω της ιστοσελίδας: [http://o365.uoa.gr](http://o365.uoa.gr/)

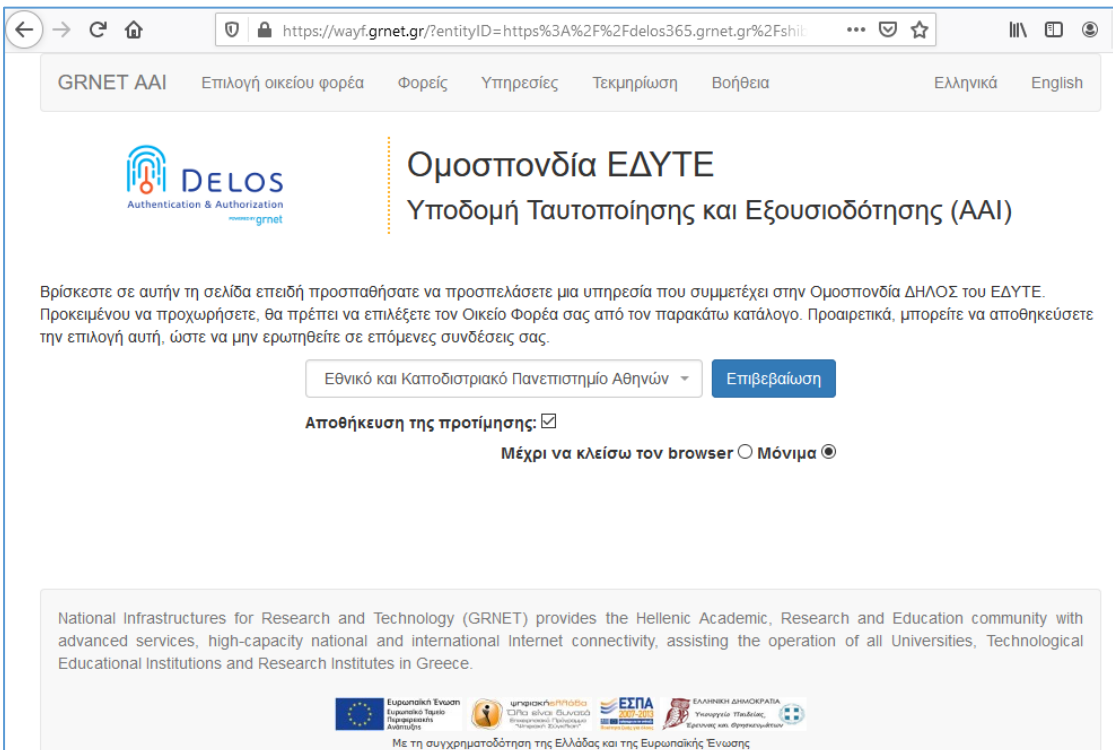

*Εικόνα 1: Επιβεβαίωση ταυτοποίησης και εξουσιοδότησης*

Στην επόμενη οθόνη εμφανίζεται το ίδρυμα στο οποίο ανήκετε (Εθνικό και Καποδιστριακό Πανεπιστήμιο Αθηνών) και επιλέγετε το σύνδεσμο "Επιβεβαίωση" προκειμένου να συνεχίσετε την διαδικασία ταυτοποίησης και εξουσιοδότησης. Εν συνεχεία εισάγετε τα στοιχεία του ιδρυματικού σας λογαριασμού (username και password).

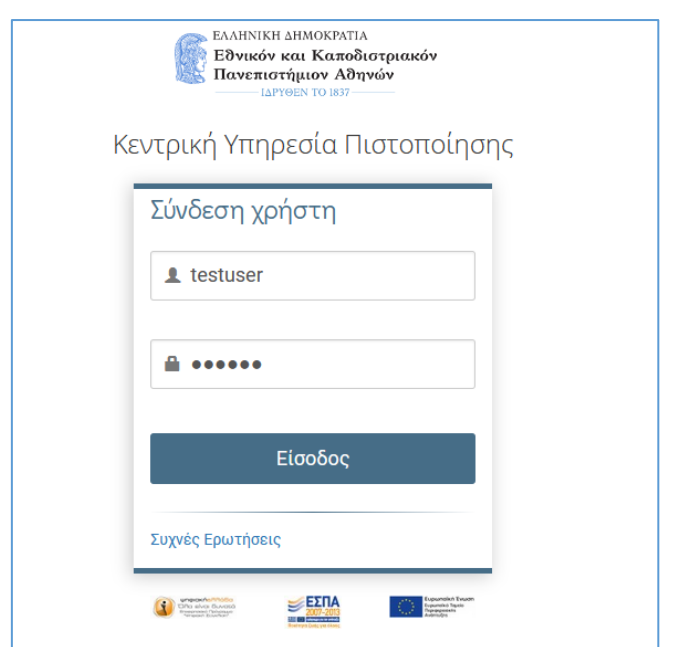

*Εικόνα 2: Εισαγωγή στοιχείων ταυτοποίησής* 

Έχοντας εισάγει επιτυχώς τα στοιχεία ταυτοποίησής η νέα εμφανιζομένη οθόνη θα έχει την παρακάτω μορφή (εικόνα 3).

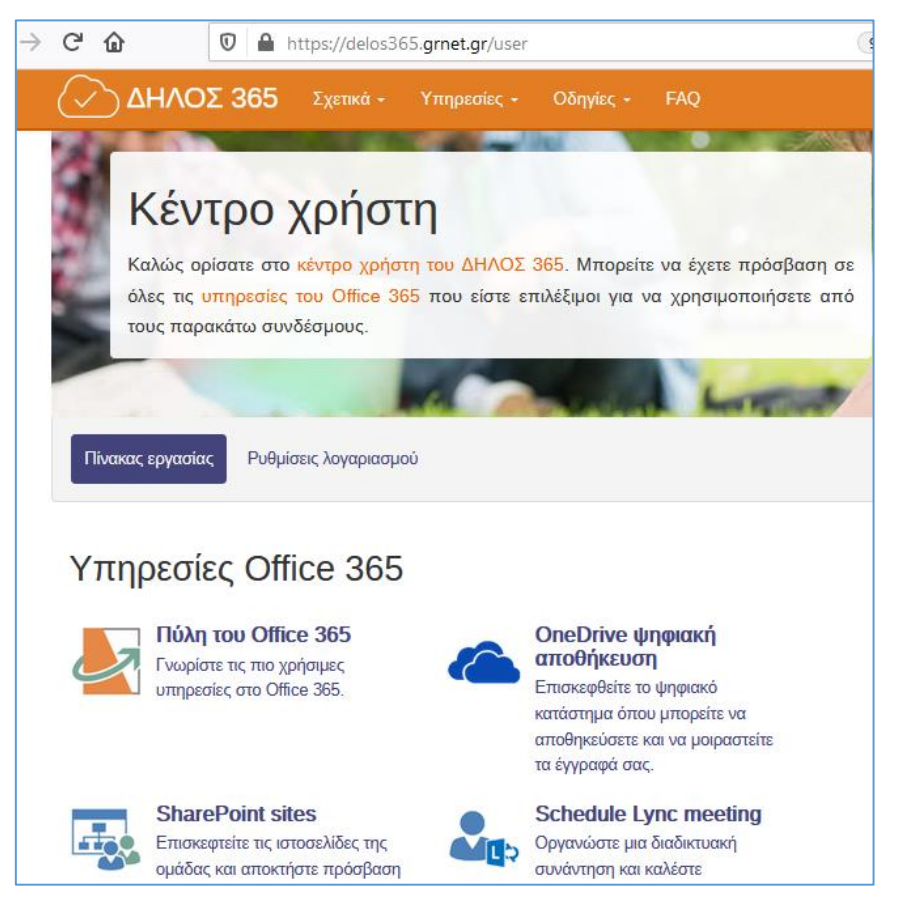

*Εικόνα 3: Επιλογή "Schedule Lync meeting"*

## **2. Δημιουργία νέας συνεδρίας με χρήση της υπηρεσίας Skype For Business**

Από τις προσφερόμενες επιλογές επιλέγετε το σύνδεσμο "**Schedule Lync meeting**". **(Προσοχή αν συνδέεστε για πρώτη φορά θα πρέπει να περιμένετε έως 1 ώρα μέχρι να ενεργοποιηθεί o λογαριασμός σας).**

1) Στην εμφανιζόμενη φόρμα συμπληρώνετε τα απαραίτητα πεδία για τη δημιουργία της νέας συνεδρίας (εικόνα 4).

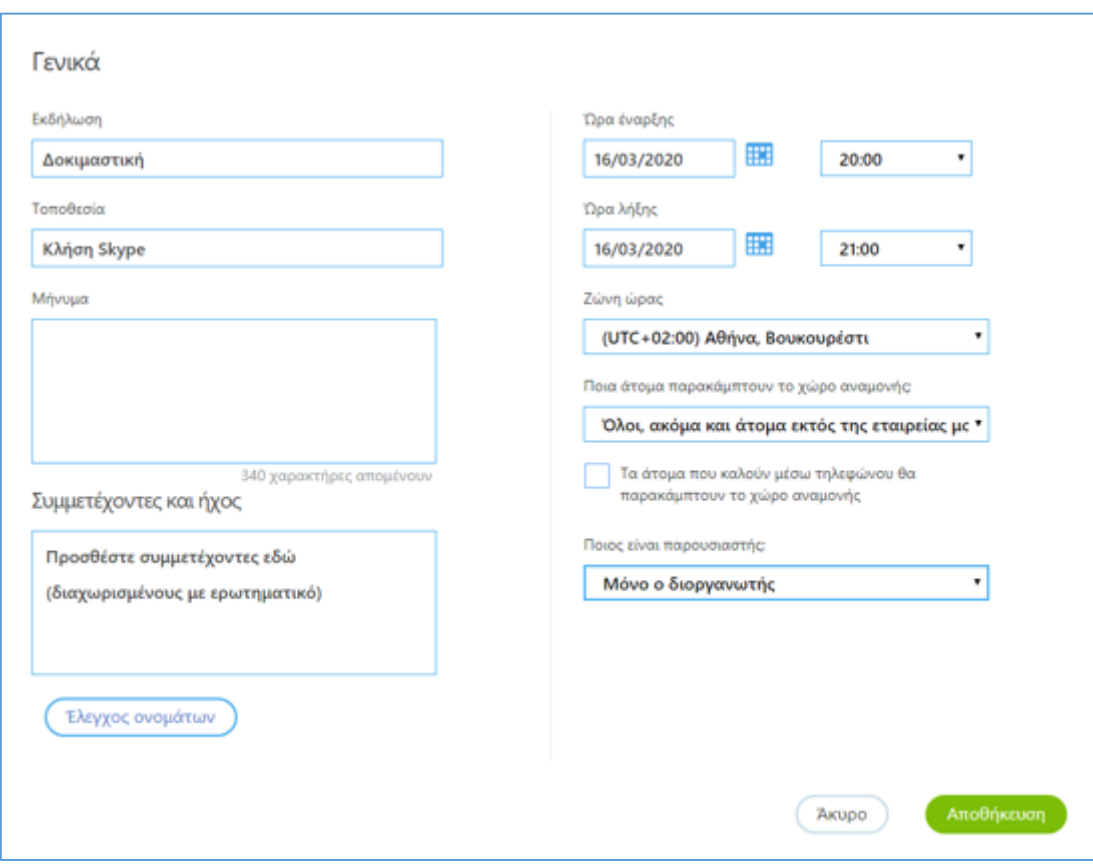

*Εικόνα 4: Συμπλήρωση απαραίτητων πεδίων νέας συνεδρίας*

- 2) Αναλυτικότερα, συμπληρώνετε τα πεδία
	- **Event/Εκδήλωση**: Όνομα τηλεδιάσκεψης
	- **Start Time/ Ώρα έναρξης - End Time/ Ώρα λήξης**: Ορίζετε την ημερομηνία και την ώρα έναρξης και λήξης της τηλεδιάσκεψης (η λήξη δεν είναι δεσμευτική, η συνεδρία δεν διακόπτεται όταν παρέλθει ο χρόνος λήξης που έχουμε ορίσει)
	- **Time Zone/Ζώνη ώρας**: Επιλέγετε τη Ζώνη ώρας της περιοχής σας
	- **Who will bypass the lobby;/Ποια άτομα παρακάμπτουν τον χώρο αναμονής**;: Επιλέγετε «όλοι, ακόμη και άτομα εκτός της εταιρείας μου».
	- **Who is a presenter;/Ποιος είναι ο παρουσιαστής**; / **Ποιος ή ποιοι θα είναι οι παρουσιαστές της τηλεδιάσκεψης**;**:** Επιλέγετε "Μόνο ο διοργανωτής" (εικόνα 4). Σε περίπτωση που οι παρουσιαστές είναι και άλλοι εκτός από αυτόν που δημιουργεί την τηλεδιάσκεψη θα πρέπει να συμπληρωθούν οι λογαριασμοί τους

στο Microsoft Office365 στο πεδίο που θα εμφανιστεί (εικόνα 5), προκειμένου να πάρουν δικαιώματα παρουσιαστή (presenter).

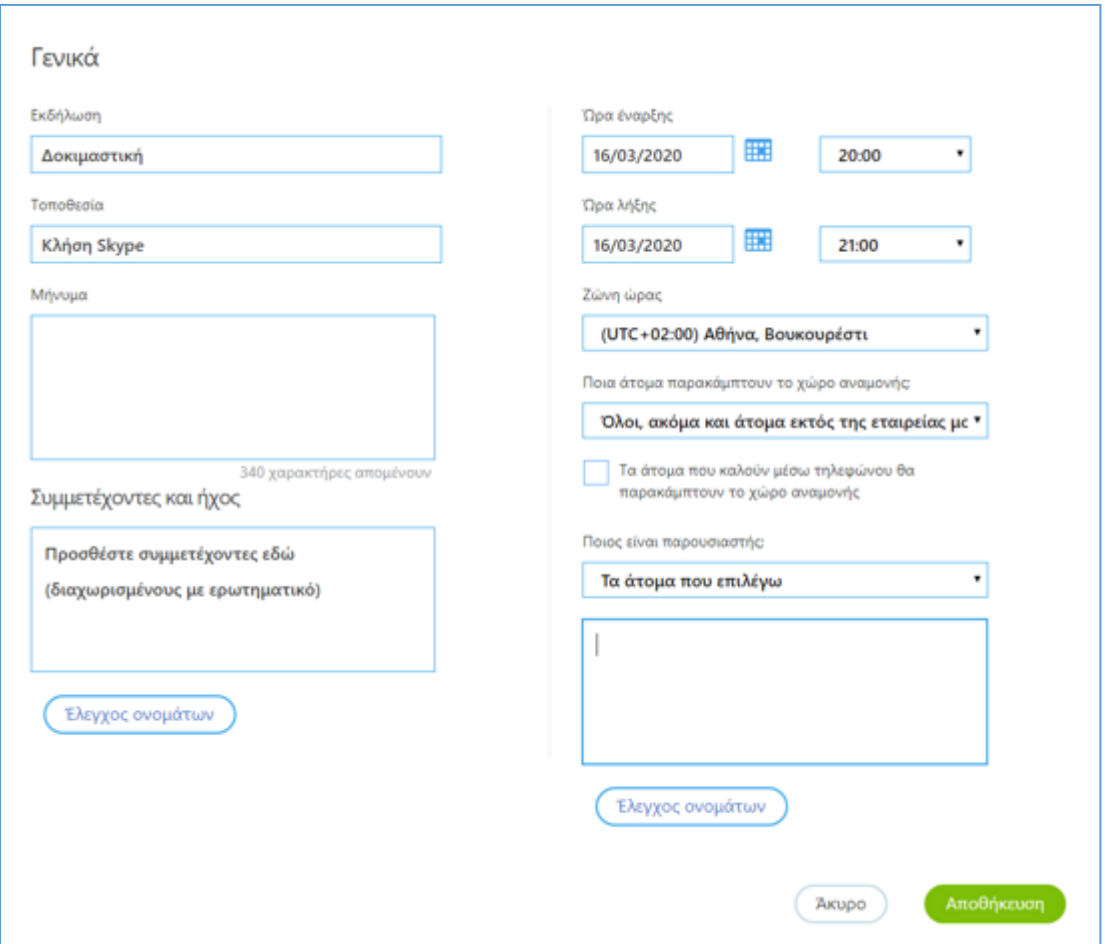

*Εικόνα 5: Καθορισμός της επιλογής "Τα άτομα που επιλέγω"* 

Σε αυτό το βήμα **δεν συμπληρώνετε** οτιδήποτε στο πεδίο **Attendees/ Συμμετέχοντες.**

- 3) Επιλέγετε το σύνδεσμο "Save / Αποθήκευση" για την αποθήκευση των παραπάνω επιλογών σας.
- 4) Στην εμφανιζόμενη οθόνη περιέχεται ο σύνδεσμος (link) της συγκεκριμένης τηλεδιάσκεψης τον οποίο θα πρέπει να αντιγράψετε (εικόνα 6) προκειμένου να τον στείλετε στους συμμετέχοντες της τηλεδιάσκεψης.

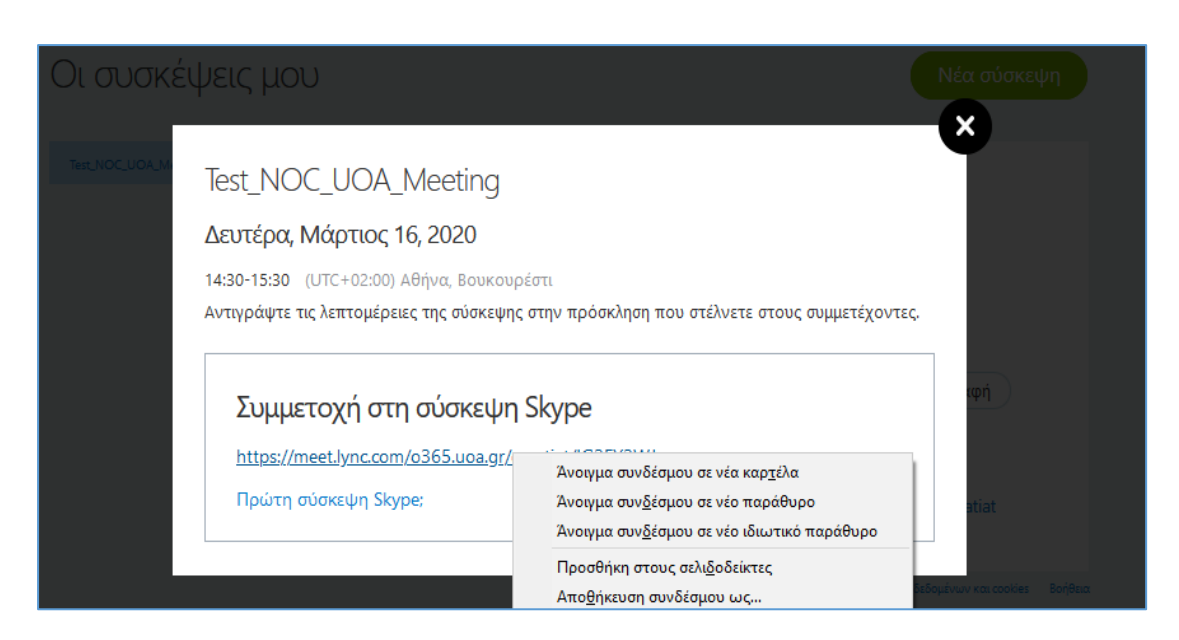

*Εικόνα 6: Αντιγραφή συνδέσμου συνεδρίας*

5) Στέλνετε το σύνδεσμο συμμετοχής στη συνεδρία είτε μέσω ανακοίνωσης του μαθήματος σας στο eclass (εικόνα 7) είτε με email (εικόνα 8) στους συμμετέχοντες που επιθυμείτε.

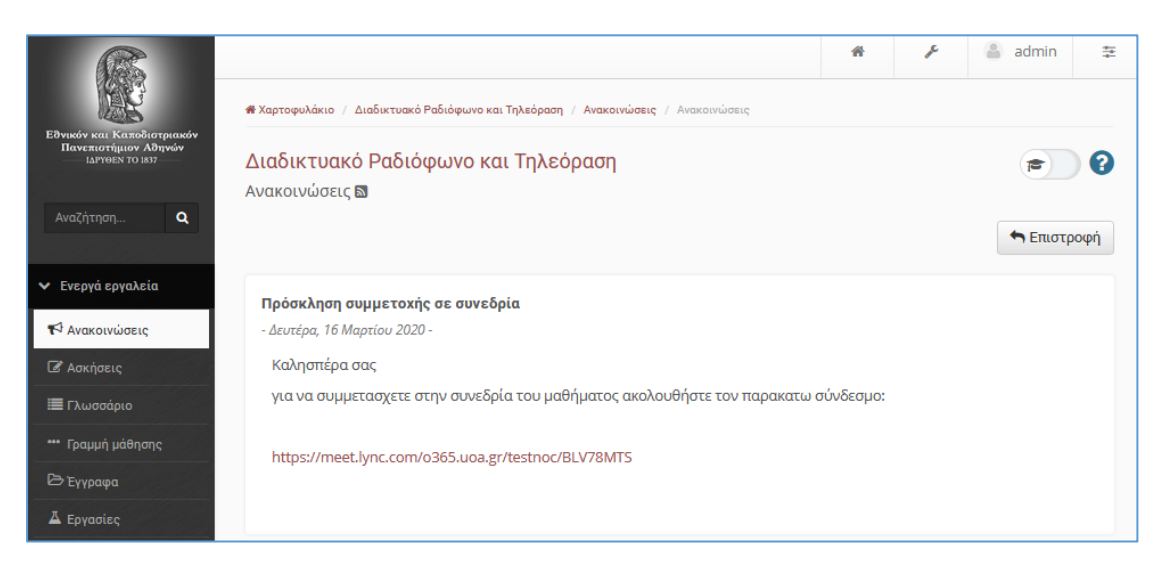

*Εικόνα 7: Αποστολή συνδέσμου συνεδρίας σε συμμετέχοντες μέσω ανακοίνωσης στο eclass*

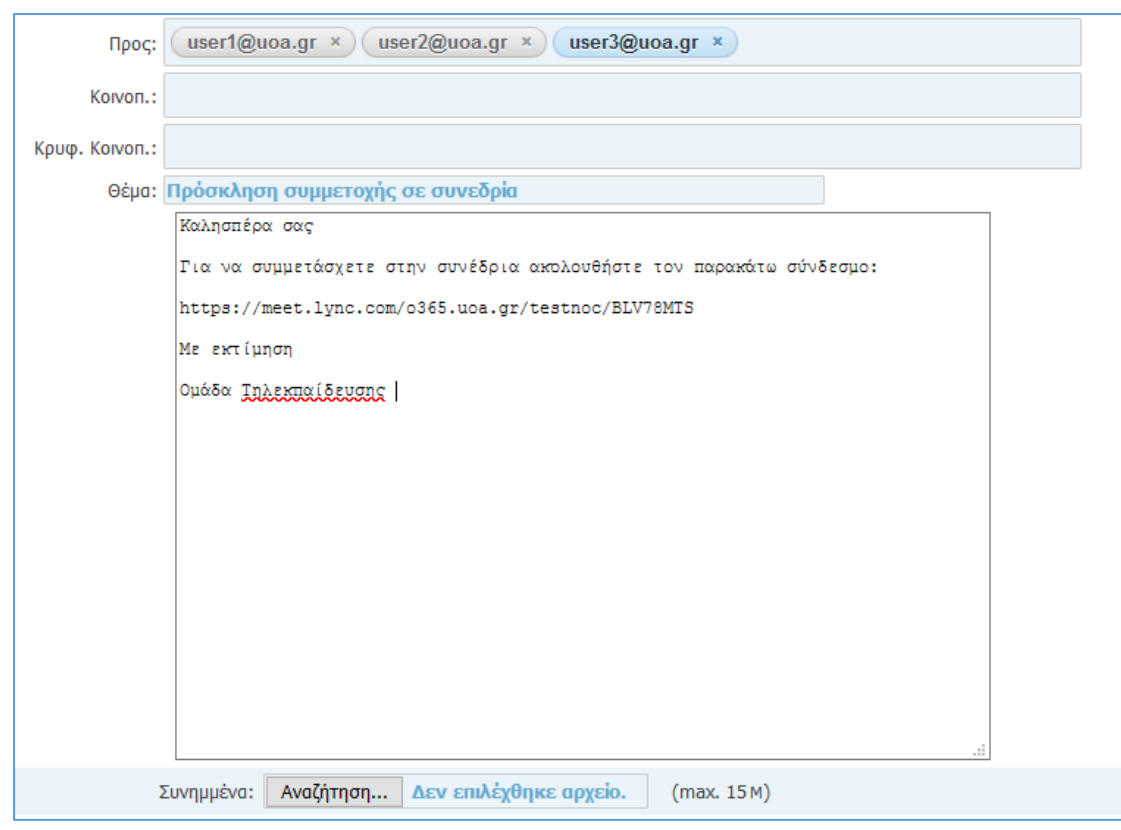

*Εικόνα 8: Αποστολή συνδέσμου συνεδρίας σε συμμετέχοντες μέσω e-mail*